# Suchen einer bestimmten OID auf FXOS-**Plattformen** Ī

### Inhalt

**Einführung Voraussetzungen** Anforderungen Verwendete Komponenten Vorgehensweise Generieren der OID

# Einführung

In diesem Dokument werden die Schritte beschrieben, die erforderlich sind, um nach den richtigen Simple Network Management Protocol (SNMP) Object Identifiers (OIDs) für eine FirePOWER eXtensibe Operative System (FXOS)-Plattform wie 2100-, 4100- und 9300-Modelle zu suchen.

## Voraussetzungen

### Anforderungen

Cisco empfiehlt, über Kenntnisse in folgenden Bereichen zu verfügen:

- Cisco FirePOWER FXOS
- SNMP-Protokoll

### Verwendete Komponenten

Die Informationen in diesem Dokument basieren auf den folgenden Hardware-/Softwareversionen:

- Firepower 2100, 4100 und 9300
- $\bullet$  FXOS Version 2.1, 2.2 und 2.3

## Vorgehensweise

Schritt 1: Klicken Sie auf den folgenden Link, um die zu überwachende Gerätekomponente zu identifizieren.

[https://www.cisco.com/c/en/us/td/docs/security/firepower/fxos/mib/b\\_FXOS\\_4100\\_9300\\_MIBRef/a](/content/en/us/td/docs/security/firepower/fxos/mib/b_FXOS_4100_9300_MIBRef/about_cisco_fxos_mib_files.html#reference_mlw_x31_g1b) bout cisco fxos mib files.html#reference mlw x31 q1b

Schritt 2: Geben Sie den Namen der Management Information Base (MIB) des gewünschten Teils an.

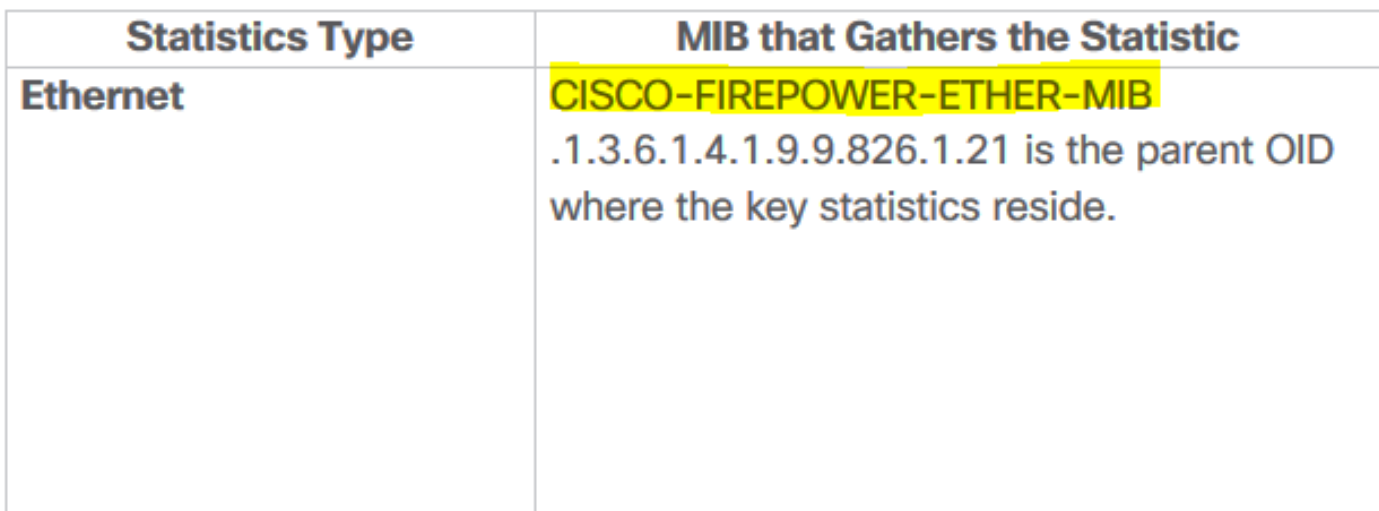

Schritt 3: Laden Sie die MIB-Datei von [software.cisco.com](http://software.cisco.com) für die installierte FXOS-Version herunter.

### **File Information**

Recovery image (kickstart) for 2.3.1.145 fxos-k9-kickstart 5.0.3.N2.4.31.157.SPA

Recovery image (manager) for FX-OS 2.3.1.145 fxos-k9-manager.4.3.1.157.SPA

Recovery image (system) for FX-OS 2.3.1.145 fxos-k9-system.5.0.3.N2.4.31.157.SPA

FX-OS image for Firepower fxos-k9.2.3.1.145.SPA

MIBS zip for Firepower FX-OS image fxos-mibs-fp9k-fp4k.2.3.1.145.zip

Schritt 4: Dekomprimieren Sie die MIBs-Zip-Datei, und öffnen Sie den Ordner, wenn die MIBS-Datei nicht komprimiert ist.

Schritt 5: Suchen Sie nach der MIBs-Datei. In diesem Beispiel ist "CISCO-FIREPOWER-ETHER-MIB" die durchsuchte MIB.

Schritt 6: Öffnen Sie diese Datei mit einem Texteditor.

Wenn die Datei geöffnet ist, suchen Sie nach der entsprechenden Tabelle.

cfprEtherPauseStatsTable-Packet pause stats cfprEtherLossStatsTable-Packet loss stats cfprEtherErrStatsTable-Packet error stats cfprEtherTxStatsTable-Packet transmission stats cfprEtherRxStatsTable-Packet reception stats

Schritt 7: Suchen Sie in der MIB-Datei nach der gewünschten Tabelle, um die endgültige OID abzurufen.

#### Generieren der OID

Schritt 1: Die MIB-Nummer ist der übergeordnete Bezeichner für den abzufragenden Statistiktyp.

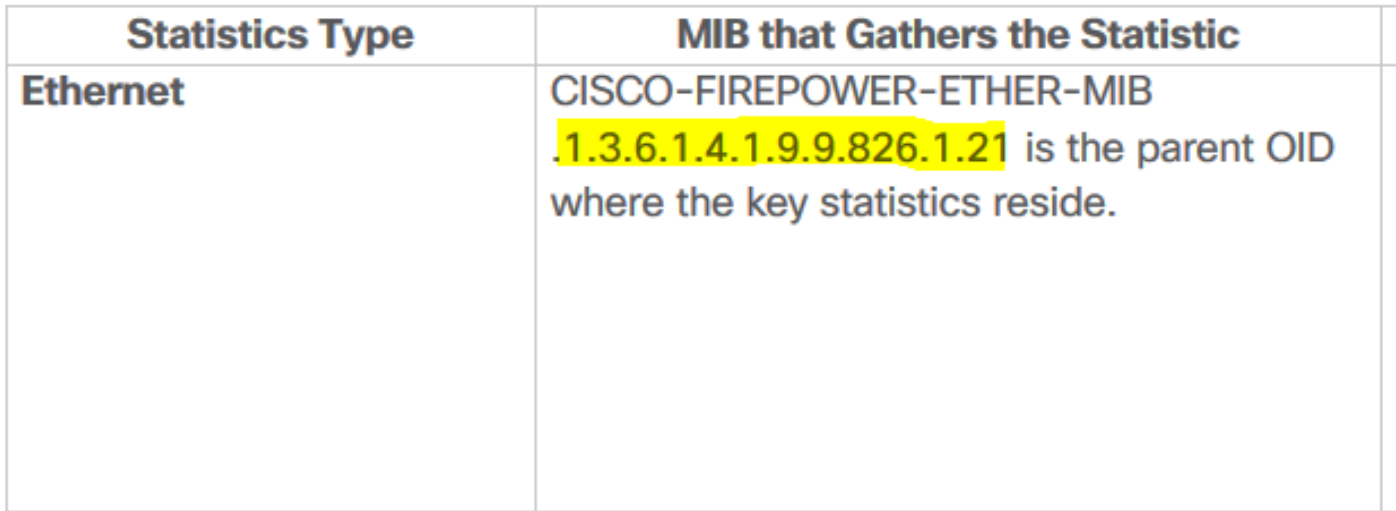

Schritt 2: Suchen Sie in der geöffneten MIB-Datei im Abschnitt "Verfahren" nach der gleichen Tabelle, und notieren Sie die ersten beiden Zahlen:

```
cfprEtherPauseStatsTable OBJECT-TYPE <--------------------------------------------------------
Table we are looking
    SYNTAX SEQUENCE OF CfprEtherPauseStatsEntry
   MAX-ACCESS not-accessible
     STATUS current
     DESCRIPTION
         "Cisco Firepower ether:PauseStats managed object table"
     ::= { cfprEtherObjects 14 } <-------------------------------------------------------------
First number to be added
cfprEtherPauseStatsEntry OBJECT-TYPE
   SYNTAX CfprEtherPauseStatsEntry<br>MAX-ACCESS not-accessible
                   not-accessible
    STATUS current
    DESCRIPTION
         "Entry for the cfprEtherPauseStatsTable table."
     INDEX { cfprEtherPauseStatsInstanceId }
     ::= { cfprEtherPauseStatsTable 1 } <------------------------------------------------------
Second number to be added
```
Diese beiden Zahlen folgen der in Schritt 1 extrahierten übergeordneten OID.

Schritt 3: Die folgende Liste zeigt die letzte Nummer, die die OID abschließt.

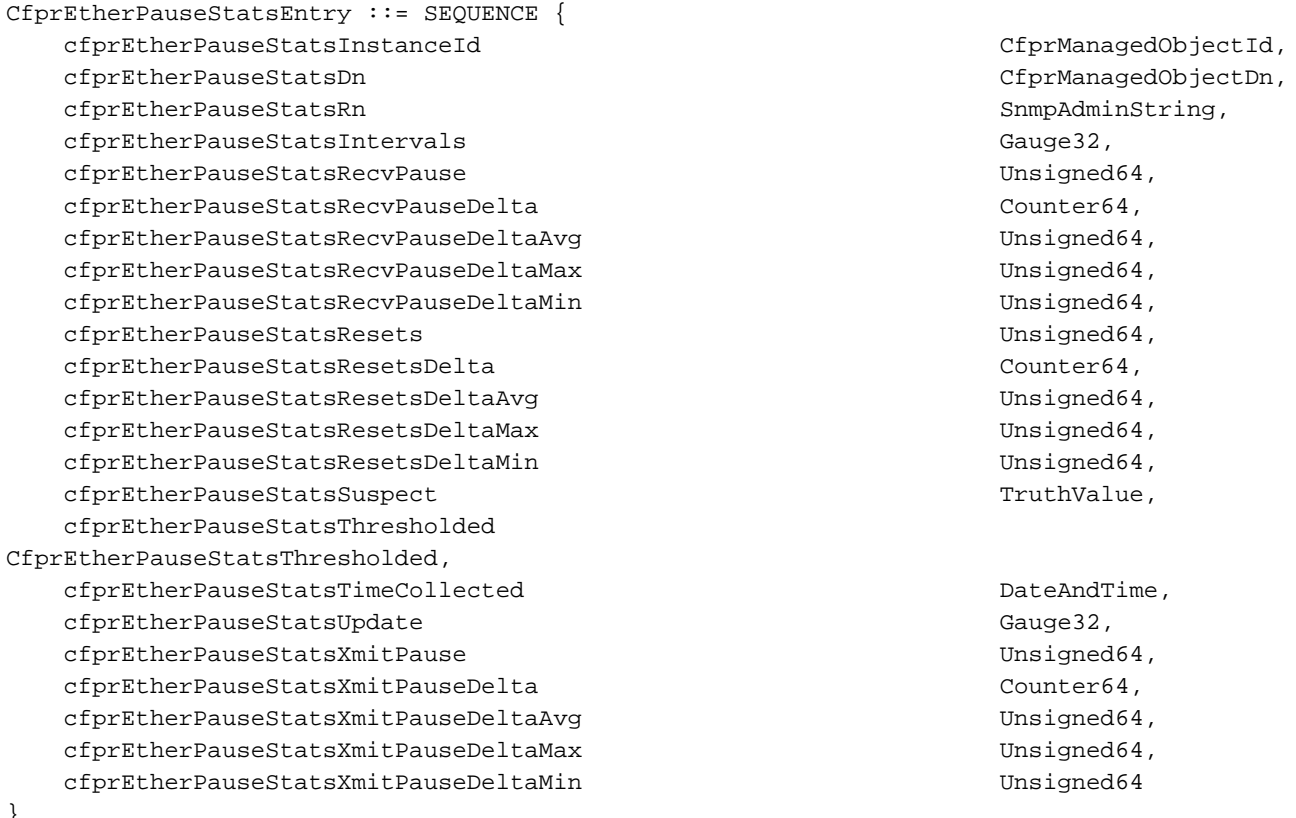

}

Schritt 4: Suchen Sie nach dem Wert, der überwacht werden soll. z. B. "cfprEtherPauseStatsResetsDeltaAvg"

cfprEtherPauseStatsResetsDeltaAvg OBJECT-TYPE SYNTAX Unsigned64 MAX-ACCESS read-only STATUS current DESCRIPTION "Cisco Firepower ether:PauseStats:resetsDeltaAvg managed object property" ::= { cfprEtherPauseStatsEntry **12** } <------------------------------------------------------ Last number to be added

Schritt 5: Addieren Sie alle Zahlen, die mit der übergeordneten MIB beginnen.

#### 1.3.6.1.4.1.9.9.826.1.21.14.1.12

[6] Überprüfen Sie anhand eines SNMP-Laufwerks die endgültige OID.

```
root@NCRUZZAV-V18T1:~# snmpwalk -v 2c 10.88.243.250 -c cisco 1.3.6.1.4.1.9.9.826.1.21.14.1.12
iso.3.6.1.4.1.9.9.826.1.21.14.1.12.1091814 = Counter64: 0
iso.3.6.1.4.1.9.9.826.1.21.14.1.12.1091819 = Counter64: 0
iso.3.6.1.4.1.9.9.826.1.21.14.1.12.1091824 = Counter64: 0
iso.3.6.1.4.1.9.9.826.1.21.14.1.12.1091829 = Counter64: 0
iso.3.6.1.4.1.9.9.826.1.21.14.1.12.1091834 = Counter64: 0
iso.3.6.1.4.1.9.9.826.1.21.14.1.12.1091839 = Counter64: 0
iso.3.6.1.4.1.9.9.826.1.21.14.1.12.1091844 = Counter64: 0
iso.3.6.1.4.1.9.9.826.1.21.14.1.12.1091849 = Counter64: 0
iso.3.6.1.4.1.9.9.826.1.21.14.1.12.1091854 = Counter64: 0
iso.3.6.1.4.1.9.9.826.1.21.14.1.12.1091859 = Counter64: 0
iso.3.6.1.4.1.9.9.826.1.21.14.1.12.1091864 = Counter64: 0
iso.3.6.1.4.1.9.9.826.1.21.14.1.12.1091869 = Counter64: 0
iso.3.6.1.4.1.9.9.826.1.21.14.1.12.1091874 = Counter64: 0
```
iso.3.6.1.4.1.9.9.826.1.21.14.1.12.1091879 = Counter64: 0 iso.3.6.1.4.1.9.9.826.1.21.14.1.12.1091884 = Counter64: 0 iso.3.6.1.4.1.9.9.826.1.21.14.1.12.1091889 = Counter64: 0 iso.3.6.1.4.1.9.9.826.1.21.14.1.12.1091894 = Counter64: 0 root@NCRUZZAV-V18T1:~#

Beachten Sie, dass in der Ausgabe für jedes in der Tabelle ausgewählte Teil eine OID angezeigt wird. In diesem Beispiel gibt es eine OID für jede Schnittstelle, wie in der Tabelle ausgewählt, zeigt alle Geräteschnittstellen-Statistiken an.